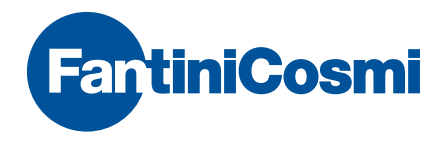

# *Intellicomfort*

# SYSTEM CONFIGURATION MANUAL

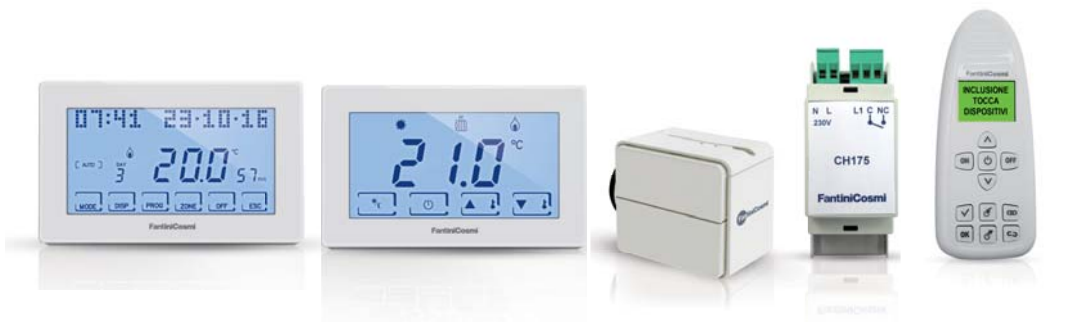

#### **ATTENTION!**

The documentation reflects the characteristics of the product, however for regulatory or commercial developments, it is recommended that customers verify the availability of updates relating to this documentation on the Fantini Cosmi website: **pdf.fantinicosmi.it**

For a quick guide to the basic operation of this system, Fantini Cosmi video tutorials are available in the dedicated section.

# **Index**

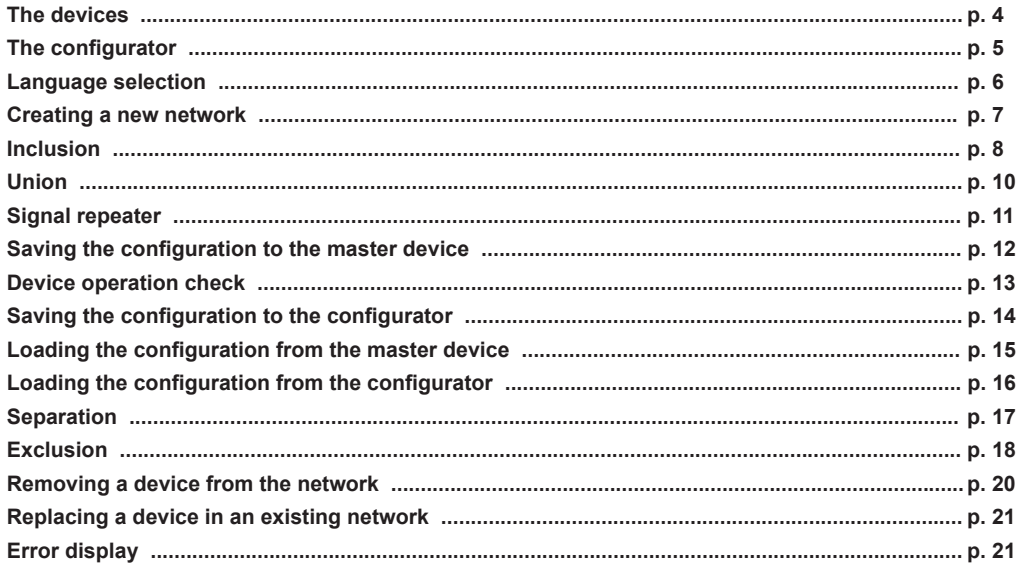

### **The devices**

#### **Intellicomfort CH180RF CH120RF** "MASTER" wireless weekly programmable thermostat Wireless thermostat

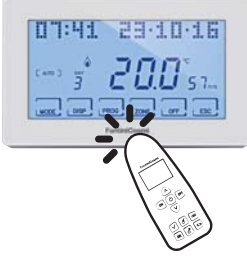

**O60RF** Wireless radiator actuator

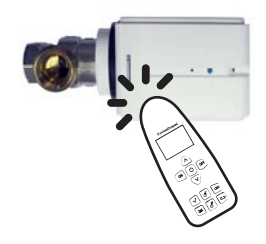

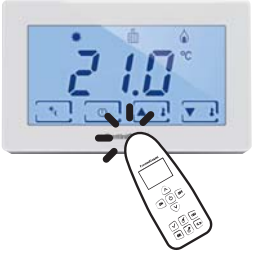

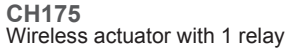

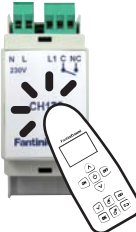

## **The confi gurator**

The device is configured using the function keys of configurator 1590880 and touching the device with the tip of the remote control; subsequently the display can be used to select additional operations using the scroll keys or will provide informative messages about the operation.

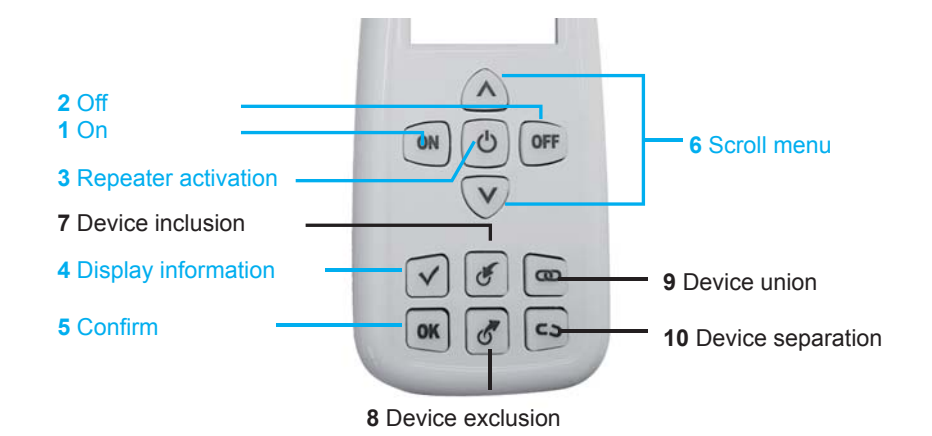

### **Language selection**

The language used on the configurator can be changed by pressing ON and selecting LANGUAGE SELEC-**TION** with the ▼▲ keys. Press OK and select the desired language. To confirm the selection press OK.

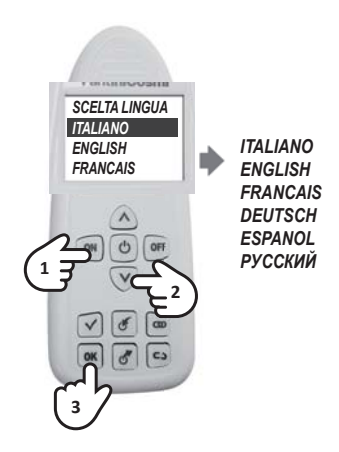

### **Creating a new network**

The first thing to do is to create a new radio network. This operation is essential to prevent devices in nearby apartments from interfering with each other. Turn the configurator on and using the ▼▲ keys select NEW **NETWORK** on the display, press **OK**, select **CONFIRM** and then press **OK** again.

A message will be displayed, indicating the number of the new network, to confirm that the operation has been performed correctly.

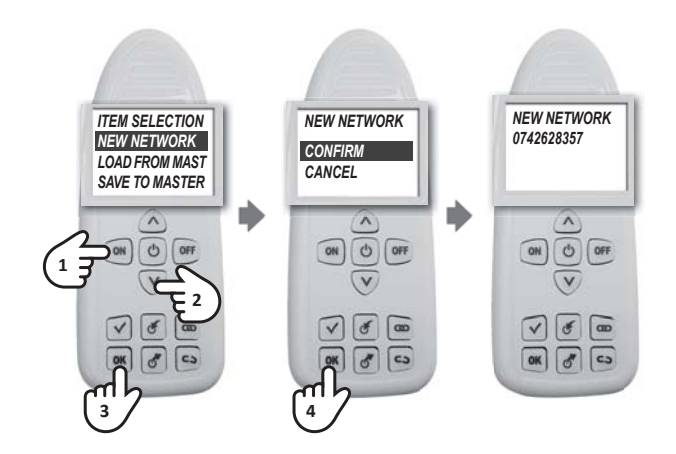

#### **Inclusion**

Inclusion is the operation indicating which devices should be part of the radio network. To include a device, turn the configurator on, press the  $\mathscr F$  key and touch the device to be included in the contact area. A message will confirm the outcome of the operation that must be repeated for each device to be included. **ATTENTION: in case of a multi-zone network, the CH180RF "master" device must be included fi rst. In case of a single-zone network with CH120RF thermostat, this one must be included fi rst.**

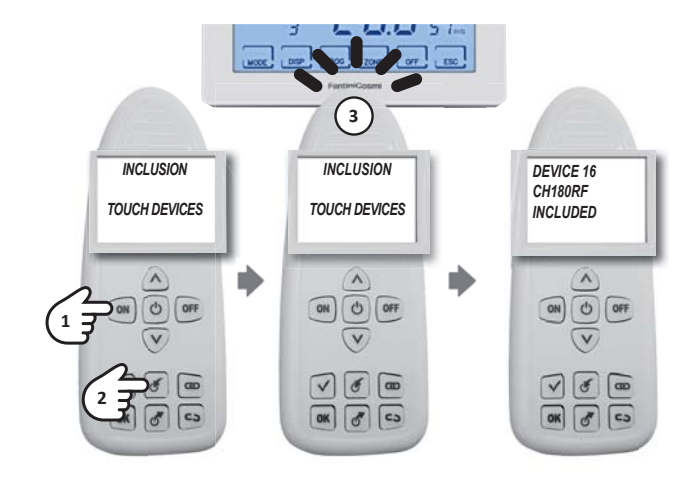

If the CH175 is included, pay attention when selecting the correct mode among:

- RIS+RAF GEN
- RIS GEN
- RAF GEN
- DEU GEN
- INV-EST GEN
- RIS+RAF ZONA
- RIS GEN
- RAF ZONA
- DEU ZONA
- INV-EST ZONA
	- *GEN HEAT+COOL GEN HEAT GEN COOL GEN DEH* đ  $\overline{\mathsf{c}}$ 5
- AUX1
- ALLARME
- DEU ZONA A
- DEU ZONA B

NOTE: after the INCLUSION procedure, wait 10 seconds before the next operation. Otherwise **WAIT** will appear on the display and every key will be inhibited.

#### **Union**

In order to work, the devices must be coupled with the CH180RF by assigning the number of the zone to which they belong and the progressive number for interaction. To perform the union, turn the configurator on, press  $\mathbb{C}$  first touch the CH180RF and using the ▼▲ keys select the related ZONE confirming with **OK**. Touch the second device and using the  $\Psi$  ▲ keys select the free PROGRESSIVE number and confirm with OK

To prevent creating double progressive numbers or confusing zone numbers, it is recommended that you fill in the SYSTEM SHEET (contained in the CH180RF package) at each union.<br>NOTE:

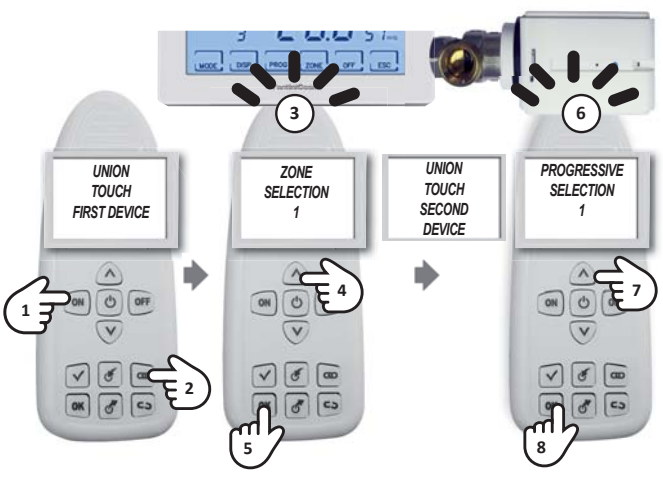

- if the message **UNION FAILED** appears, repeat the union procedure;
- after the UNION procedure, wait 10 seconds before the next operation. Otherwise **WAIT** will appear on the display and every key will be inhibited.

### **Signal repeater**

CH175 devices can be enabled to work as signal repeaters to increase the radio network coverage. To include this function, turn the configurator on, press the  $\ddot{\Phi}$  key and touch the device in the contact area. Using the  $\blacktriangledown \blacktriangle$  keys, select the desired menu items, **ENABLE** or **DISABLE** and confirm with OK. A message appears on the display, indicating the result of the operation.

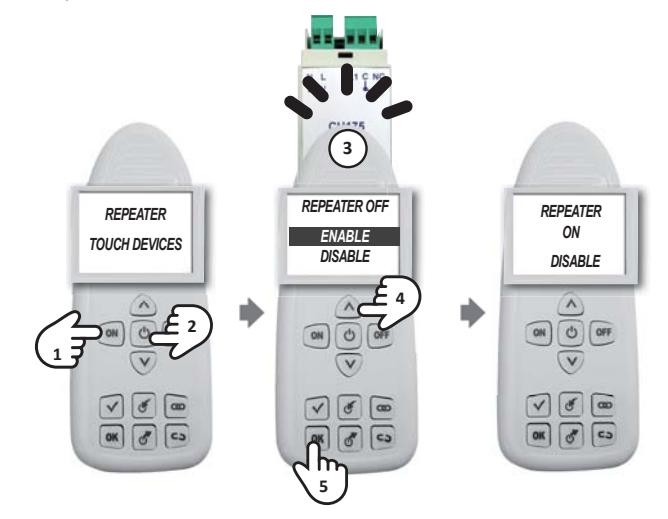

#### **Saving the confi guration to the master device**

After completing the configuration of the entire system, it is recommended to save the network configuration to the CH180RF. This **is important because it allows you to make changes in the fu**ture. If the configuration is not **saved, for future operations you will have to recreate the entire network from the beginning.** To save the configuration use the configurator and with the  $\Psi$   $\blacktriangle$ keys select SAVE TO MASTER, confirm with the OK key and touch the CH180RF. A confirmation message will indicate that the operation has been successful.

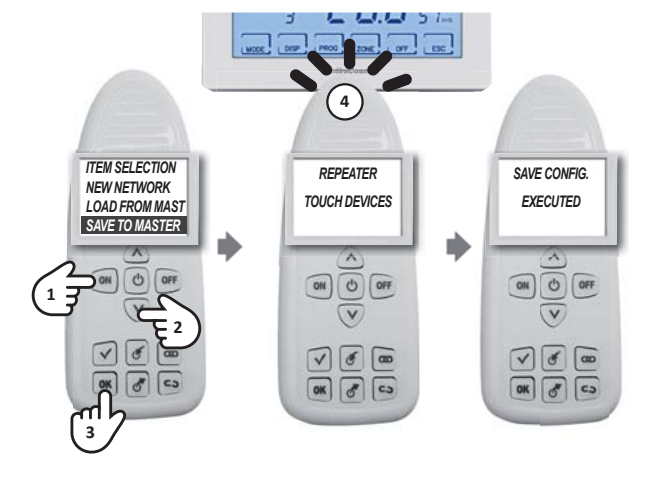

NOTE: after starting the system it is recommended to always save the configuration to the CH180RF.

#### **Device operation check**

To check the correct operation of a device and its configuration on the configurator, turn the device on with the **ON** key, press  $\checkmark$  and touch the device to be checked. A message appears on the display indicating the operating and configuration state.

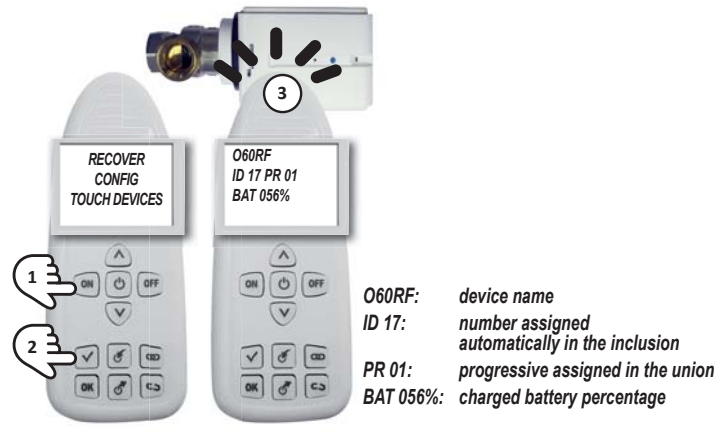

NOTE:

- after starting the multi-zone system it is recommended to check that all devices are working properly;
- after the VERIFICATION procedure, wait 10 seconds before the next operation. Otherwise **WAIT** will appear on the display and every key will be inhibited.

### **Saving the confi guration to the confi gurator**

After completing the configuration of the entire system, the network configuration can be saved to one of the 10 memories available in the configurator.

To save the configuration, turn the configurator on and using the ▼▲ keys select **SAVE WITH NUMBER** and press **OK**. Using the ▼▲ arrows, select the number of the memory to which you wish to save and confirm with OK. A confirmation message will indicate that the operation has been successful.

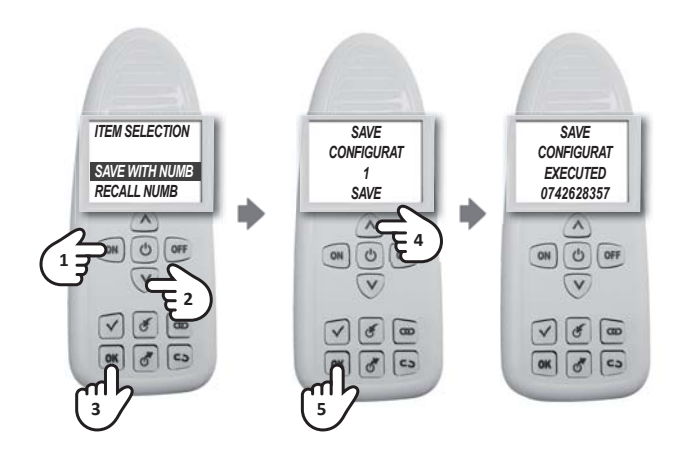

#### Loading the configuration from the master device

To load the configuration of an existing network turn the configurator on and with the ▼▲ keys select LOAD **FROM MASTER**, confirm with the OK key and touch the CH180RF. A confirmation message will indicate that the operation has been successful.

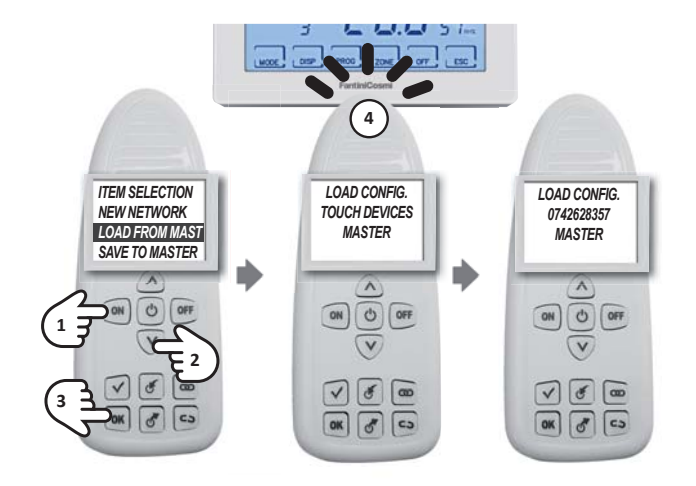

#### **Loading the confi guration from the confi gurator**

To load the configuration of an existing network on the configurator, use the ▼▲ keys to select RECALL NUMBER. Confirm with **OK**. Using the ▼▲ keys, select the desired number and press **OK**. A confirmation message will indicate that the operation has been successful.

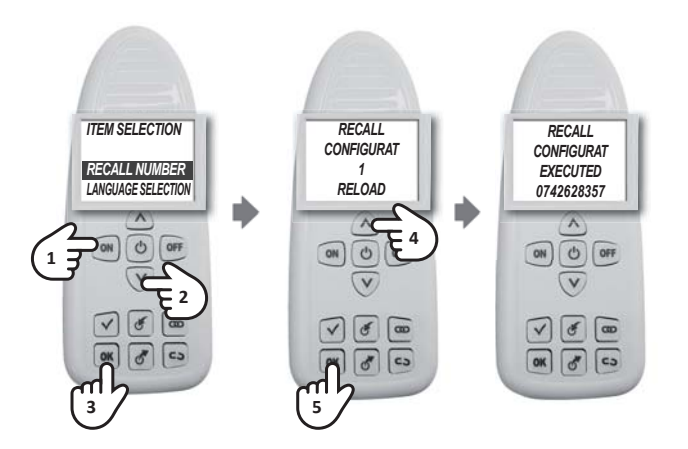

#### **Separation**

Turn the configurator on and press  $\Box$ , first touch the actuator to be separated and wait for the message "TOUCH SECOND DEVICE" to appear on the configurator display. Perform the operation by touching the CH120RF zone thermostat or the CH180RF master programmable thermostat with the configurator (refer to the SYSTEM SHEET to check the associations). A confirmation message will indicate that the operation has been successful.

NOTE: after the SEPARATION procedure, wait 10 seconds before the next operation. Otherwise **WAIT** will appear on the display and every key will be inhibited.

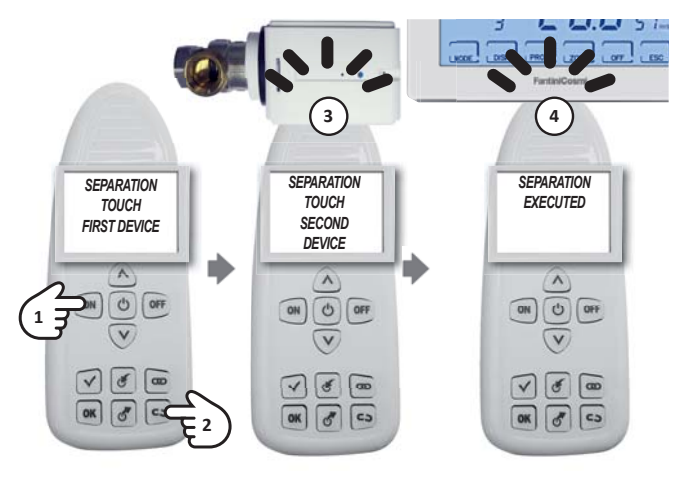

#### **Exclusion**

On the configurator, press  $\mathcal{\vec{C}}$ , touch the device to be excluded and wait for the message confirming the operation to appear on the display

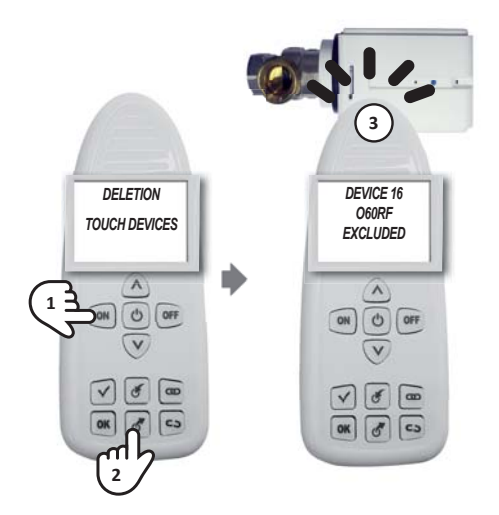

If the device is not part of the configurator network, the situation will be the following:

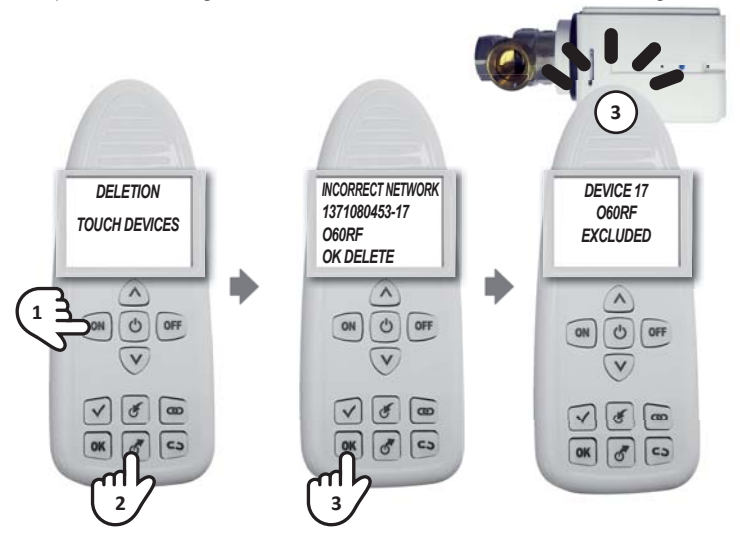

NOTE: after the EXCLUSION procedure, wait 10 seconds before the next operation. Otherwise **WAIT** will appear on the display and every key will be inhibited.

#### **Removing a device from the network**

When you want to remove a device from an existing network, in order to prevent fault messages, you must first perform the SEPARATION procedure (see page 16) and then the EXCLUSION procedure (see page 17). In order to carry out operations, the network must first be saved to the configurator (see page 16)

#### **Replacing a device in an existing network**

If a device needs replacing in an existing network (for example due to a failure), first of all load the configuration from the master device and then follow the INCLUSION procedure (see page 7) and UNION procedure (see page 9) by entering the same zone number and progressive number of the device to be replaced as indicated on the SYSTEM SHEET.

#### **Error display**

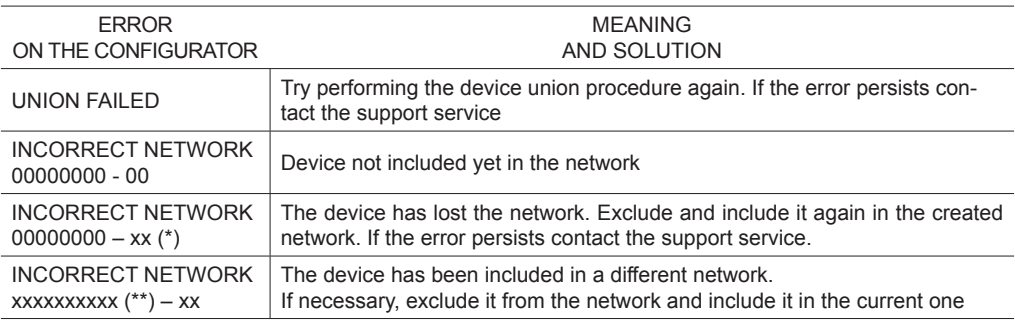

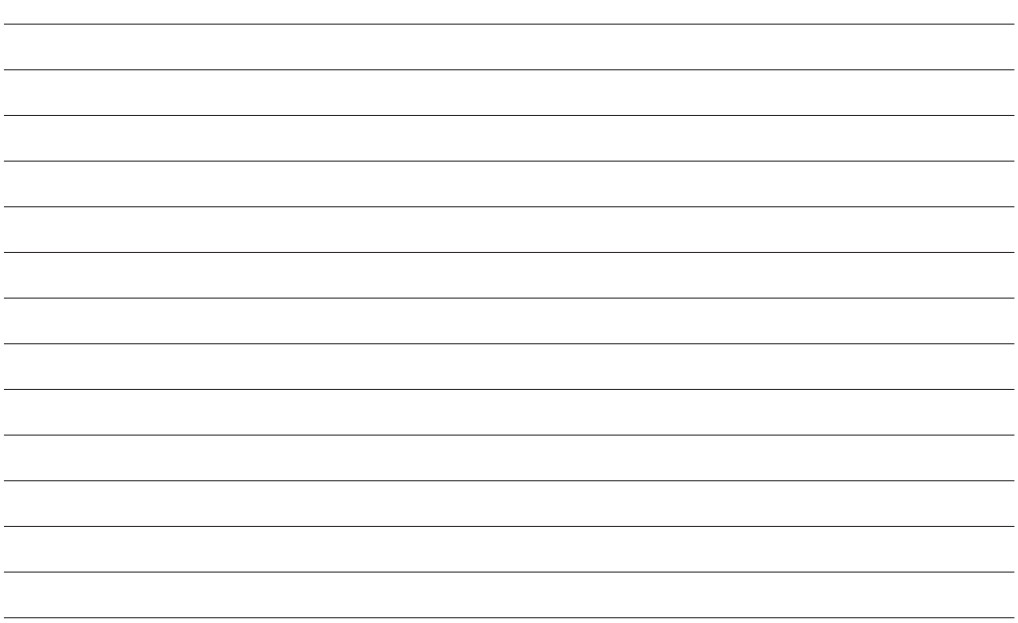

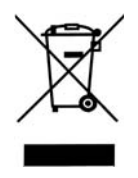

#### **Waste disposal**

The symbol of the crossed-out wheeled bin indicates that the products must be collected and disposed of separately from household waste. The batteries and integrated accumulators may be disposed of together with the product. They will be separated at the recycling facilities. A black bar indicates that the product was placed on the market after August 13th, 2005. Participating in the separate collection of products and batteries contributes to the correct disposal of these materials and therefore avoids possible negative consequences for the environment and human health. For more detailed information on the collection and recycling programmes available in your country, contact the local authorities or the sales point where you purchased the product.

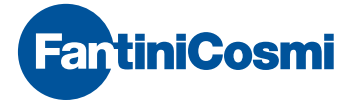

FANTINI COSMI S.p.A. Via dell'Osio, 6 20090 Caleppio di Settala, Milano - ITALY Tel. +39 02 956821 | Fax +39 02 95307006 | info@fantinicosmi.it

EXPORT DEPARTMENT Ph +39 02 95682229 | export@fantinicosmi.it

www.fantinicosmi.com